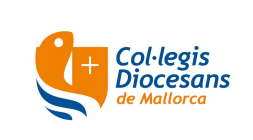

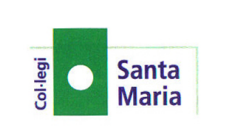

Benvolguts pares i mares:

A partir d'ara, per poder comprar i pagar els llibres i la roba esportiva (i més envant el menjador, excursions, etc) començarem a utilitzar la plataforma Alexia.

Podreu entrar a aquesta plataforma a través del següent enllaç: https://web2.alexiaedu.com/ACWeb/LogOn.aspx?key=dUZdYkQEpCs%3d

En els pròxims dies, rebreu un correu electrònic amb el vostre usuari i un enllaç per obtenir la vostra contrasenya. MOLT IMPORTANT: Aquest enllaç caduca a les 24 hores

S'està creant una aplicació per a mòbil/tauletes per a que aquests procediments es puguin realitzar d'una manera més ràpida i senzilla. Vos informarem quan estigui creada.

Per a qualsevol consulta, podeu enviar un correu electrònic a admin@colsantamaria.org

## INSTRUCCIONS PER A REALITZAR LES COMANDES:

- 1. Entrau a la plataforma "Alexia". https://web2.alexiaedu.com/ACWeb/LogOn.aspx?key=dUZdYkQEpCs%3d
- 2. Identificau-vos per entrar a la plataforma amb el seu usuari i contrasenya.
- 3. Una vegada que ja sou dins Alexia, a l'opció "Mis pedidos", cliqui a "Tienda".
- 4. A la part superior de la pantalla, seleccioni el nom del seu/va fill/a. El sistema seleccionarà automàticament els productes disponibles en funció del curs que hagi de fer l'alumne/a.
- 5. En cas de tenir més d'un/a fill/a en el centre, haurà de realitzar una comanda per a cada un d'ells.
- 6. Pot afegir productes a la cistella clicant al botó "Añadir a cesta"
- 7. Si vol eliminar un producte de la cistella, ha de clicar a "Ver cesta" i pitjar l'opció "Eliminar".
- 8. Si vol comprar més productes, des de la seva cistella cliqui a "Seguir comprando".
- 9. Una vegada hagi afegit tots els productes que vulgui comprar, pitgi des de la cistella a "Realizar pedido".
- 10. A la pantalla "Realizar pedido":
	- a) Veurà un resum de la seva comanda, on es mostraran els productes seleccionats, les unitats, els preus unitaris i el preu total de la comanda. Si hagués qualque errada, haurà de tornar enrere per entrar a la cistella de compra i realitzar les correccions adients.
	- b) A l'apartat "Titular" apareixen les seves dades personals necessàries per a l'emissió de la corresponent factura. Aquestes dades les agafa de la base de dades d'Alexia, després d'haver-se identificat com a usuari enregistrat quan ha entrat a la plataforma. Si vol canviar el titular de la factura, ho pot fer clicant al botó "Datos del Titular".
	- c) Al camp observacions, pot introduir el text que desitgi, o deixar-ho en blanc.

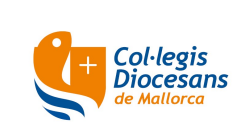

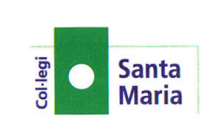

- 11. Llegeixi la informació bàsica sobre Protecció de Dades.
- 12. Per poder continuar el procés, haurà de marcar l'acceptació de les condicions generals que regeixen les vendes realitzades des de la nostra tenda online.
- 13. Pitgi al botó "Proceder al pago" per accedir a la passarel·la de pagament contractada pel centre amb l'entitat bancària i segueixi les instruccions que apareixeran a la pantalla.
- 14. Una vegada realitzat el pagament, el sistema el retornarà a la nostra tenda online, on podrà seguir comprant o sortir de la plataforma al botó d'adalt de la pantalla a la dreta.
- 15. Rebrà un correu electrònic amb el detall d'articles de la comanda i el preu. En cas de no haver-ho rebut, revisi la carpeta de Correu no desitjat/Spam.

Per favor, conservi aquest correu com a prova de la seva compra per a qualsevol incident que es pugui produir en relació a la seva comanda.

Podrà consultar/imprimir la seva comanda a l'apartat "Mis pedidos", "Ver todos".

ENTREGA: Els articles s'entregaran a l'alumne/a juntament amb la factura el primer dia de classe o durant el curs escolar.

Atentament, Administració